# TASCAM

# **USB-Treiberinstallation für macOS Mojave / High Sierra**

# **Treiber-Installationsanleitung für Tascam-USB-Audiointerfaces (macOS Mojave / High Sierra)**

Befolgen Sie die nachstehenden Anweisungen, um den Treiber erstmals auf macOS Mojave oder High Sierra zu installieren.

### **Diese Anleitung gilt für folgende Produkte**

US-122MKII, US-144MKII, US-322, US-366, US-1200, US-1800, UH-7000

#### **Systemvoraussetzungen**

- Mac-Computer mit Intel-Prozessor
- i Welche Betriebssysteme unterstützt werden, hängt vom jeweiligen Gerät ab. Einzelheiten finden Sie auf der deutschsprachigen Website von Tascam unter https://tascam.de/).

## **Den Treiber installieren**

In der hier beschriebenen Treiberinstallation verwenden wir beispielhaft Bilder des TEAC-USB-HS-Audiotreibers.

- **1. Laden Sie den erforderlichen Mac-Treiber von der entsprechenden Produktseite der Tascam-Website (https://tascam.de/) herunter.**
- **2. Entpacken Sie die heruntergeladene Datei und öffnen Sie**  anschließend die Datei "xxxxx.pkg" im entpackten Ordner **(xxxxx ist der Name des Treibers).**

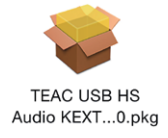

#### **Anmerkung**

*Möglicherweise erscheint die Meldung "xxxx kann nicht geöffnet werden, da es nicht aus dem Mac App Store geladen wurde". Wählen Sie in diesem Fall "Öffnen", um mit der Installation fortzufahren.* 

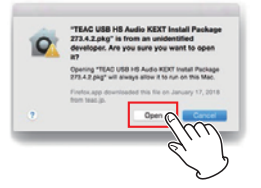

**3. Folgen Sie den Anweisungen auf dem Bildschirm, um mit der Installation fortzufahren.**

**Wenn Sie danach gefragt werden, geben Sie Ihren Benutzernamen und Ihr Passwort für Ihren Mac-Computer ein.**

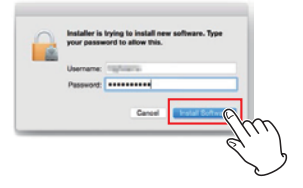

**4. Wenn die Installation abgeschlossen ist, wählen Sie "Neustart".**

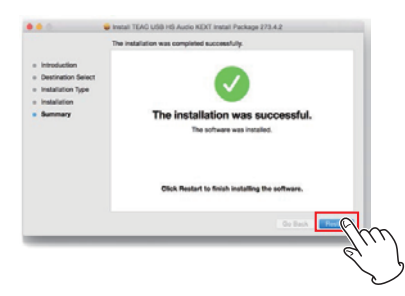

An dieser Stelle erscheint möglicherweise eine Meldung, dass die zu installierende Systemerweiterung blockiert wurde. Falls Sie erscheint, klicken Sie auf "OK", um neuzustarten.

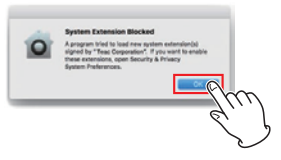

Wenn die Meldung bei Ihnen erschienen ist, fahren Sie fort mit den Schritten 5–7. Andernfalls springen Sie zu Schritt 8.

**5. Gehen Sie nach dem Neustart in die Systemeinstellungen**  und dort auf "Sicherheit".

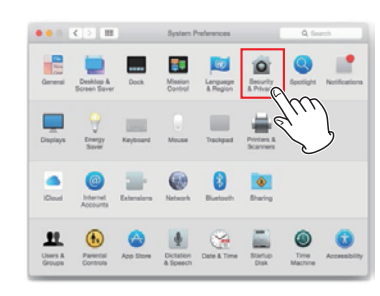

6. Klicken Sie auf dem Reiter "Allgemein" auf "Zulassen".

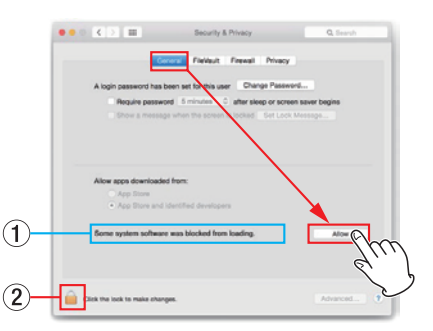

Wenn "Zulassen" deaktiviert ist, also grau angezeigt wird, klicken Sie auf das Schlosssymbol, um die Einstellung ändern zu können.

- 1 Wenn es sich bei dem blockierten Treiber nur um den Tascam-Treiber handelt, erscheint im folgenden Fenster "Ploytec GmbH".
- 2 Beim Entsperren geben Sie das Passwort aus Schritt 3 ein.

#### **Wichtig**

*Diese Einstellung muss innerhalb von 30 Minuten nach der Treiberinstallation erfolgen.*

# TASCAM

7. Wählen Sie "Ploytec GmbH" aus und klicken Sie auf "OK".

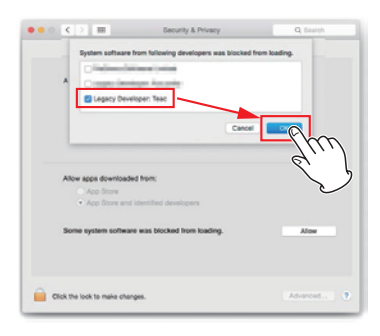

**8. Schließen Sie das Gerät per USB an den Computer an, und wählen Sie Apfelmenü >Systemeinstellungen > Ton.**

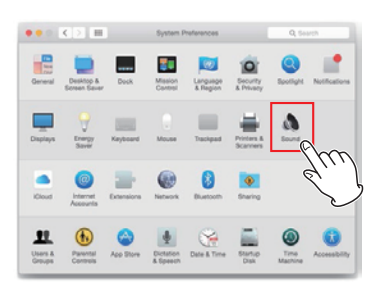

**9. Wählen Sie auf den entsprechenden Registerkarten Ihr Gerät für die Audioeingabe und -ausgabe aus.**

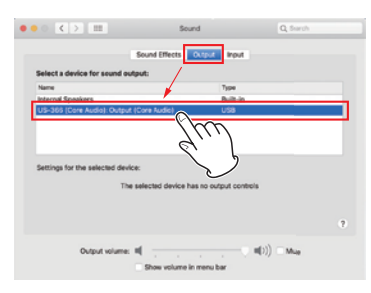

Die Installation ist jetzt abgeschlossen.

Um das Laden des installierten Treibers abzuschließen, spielen Sie ein Musikstück mit Hilfe von iTunes oder einer anderen Software ab. Hierbei greift der Computer auf den Treiber zu.

#### **Anmerkung**

*Um zu überprüfen, ob der Treiber vom Computer richtig erkannt wurde, führen Sie die Schritte im folgenden Abschnitt aus.*

### **Den Treiber auf korrekte Installation überprüfen**

Die folgenden Schritte ermöglichen es Ihnen zu überprüfen, ob der Treiber vom Computer richtig erkannt wurde.

**1. Spielen Sie ein Musikstück mit Hilfe von iTunes oder einer anderen Software ab.** 

Hierbei greift der Computer auf den Treiber zu.

2. Wählen Sie im Menü des Finders "Anwendungen" > "Dienstprogramme" und doppelklicken Sie dort auf "Syste**minformation".**

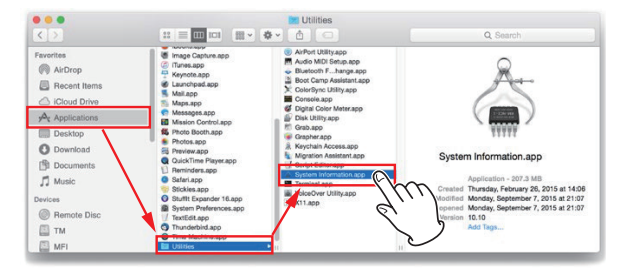

3. Klicken Sie links unter "Software" auf "Systemerwei**terungen" und vergewissern Sie sich, dass hier der gewünschte Tascam-Treiber angezeigt wird.** 

Wenn hier "Geladen: Ja" steht, erkennt der Computer den Treiber wie vorgesehen.

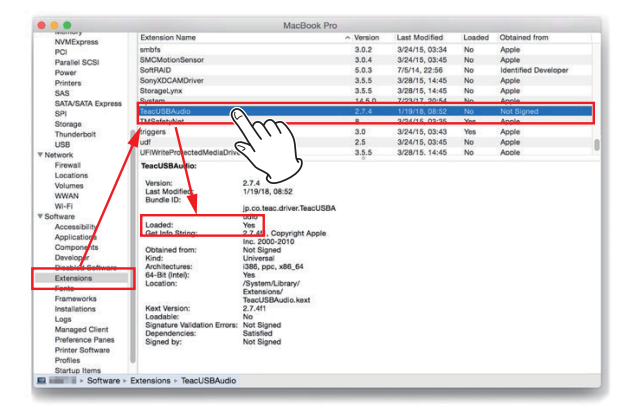

Wenn "Geladen: Nein" angezeigt wird und zufällige Geräusche aus den Lautsprechern/Kopfhörern zu hören sind, starten Sie den Computer neu und wiederholen Sie die obigen Schritte. Sollte anschließend immer noch "Nein" erscheinen, versuchen Sie den Treiber noch einmal zu installieren.